- 1. Gå ind p[å www.andelskassen.dk](http://www.andelskassen.dk/)
- 2. Vælg Netbank i højre hjørne
- 3. Tryk på 'Log på Netbank Privat med MitID'

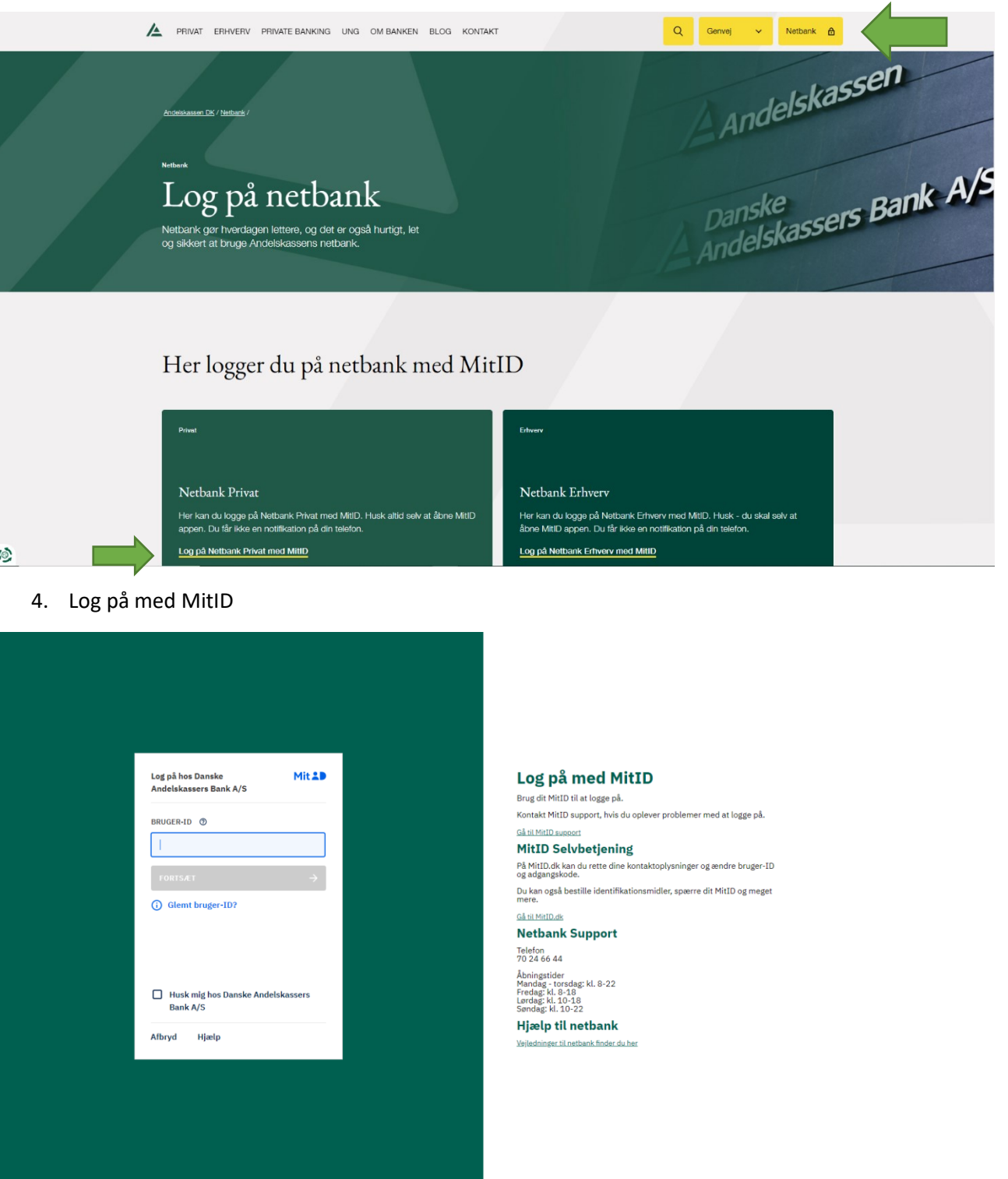

- 5. Du vil nu se nedenstående bjælke i toppen af skærmen
- 6. Klik på 'Åbn'

## $\triangle$  Du har modtaget nye aftaler, som du skal godkende

- 7. Hvis du ikke kan se ovenstående bjælke, klik da på tandhjulet ved dit navn øverst til højre
- 8. Klik på 'Underskriftsrum'

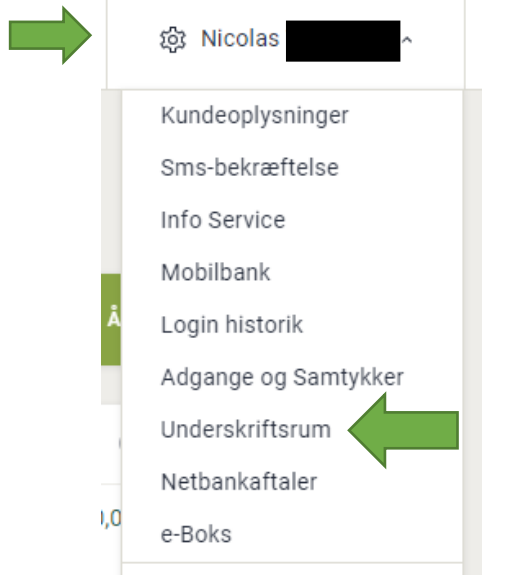

- 9. Du vil nu kunne se de aftaler, du har liggende til underskrift
- 10. Tryk på 'Næste'

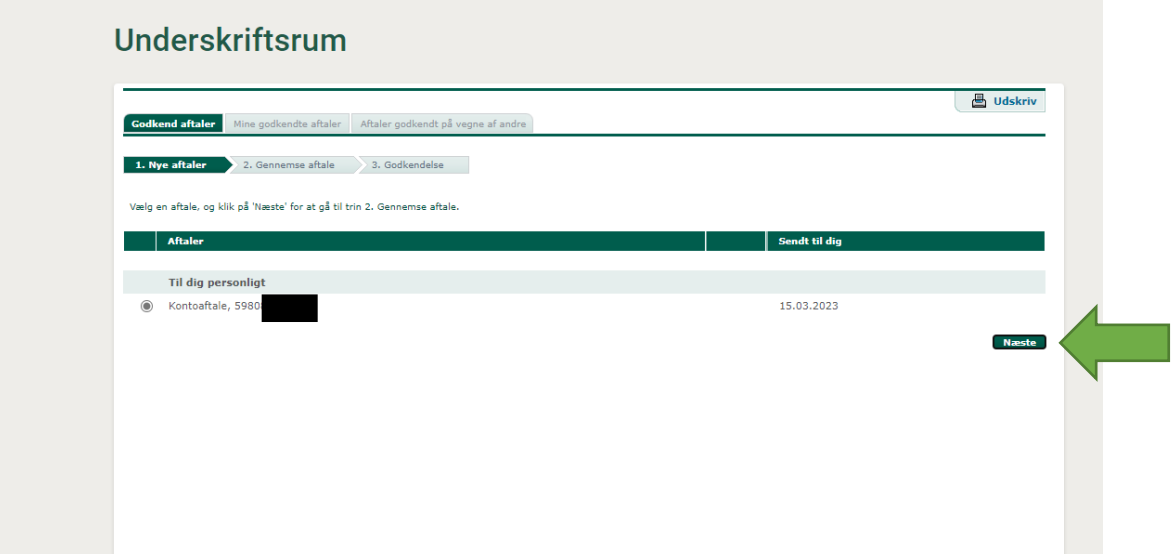

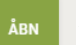

11. Tryk på 'Klik her for at få vist aftaledokumenterne'

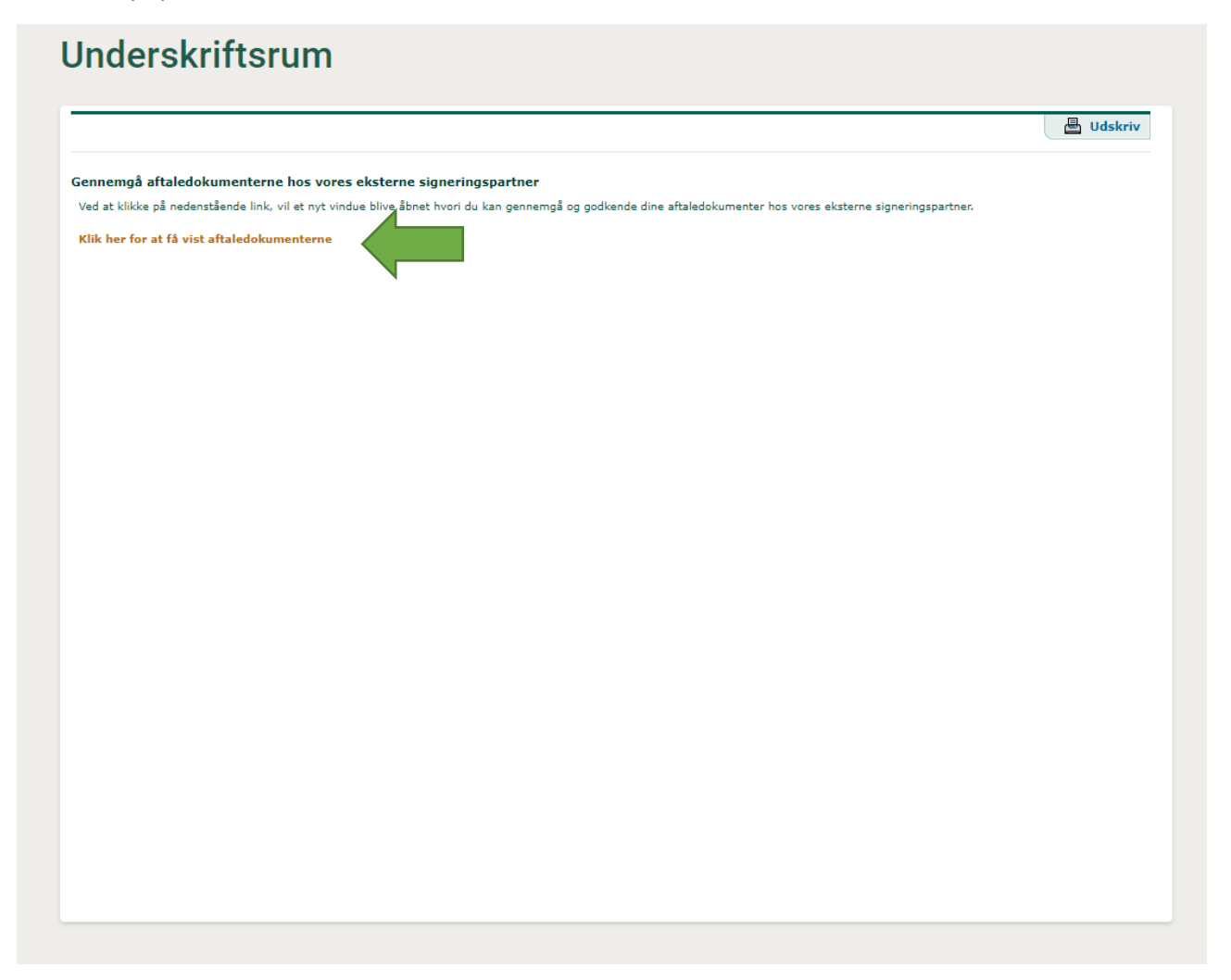

- 12. Du vil nu kunne se dokumenterne i aftalen
- 13. Tryk på den lilla bjælke for at gå til det første dokument

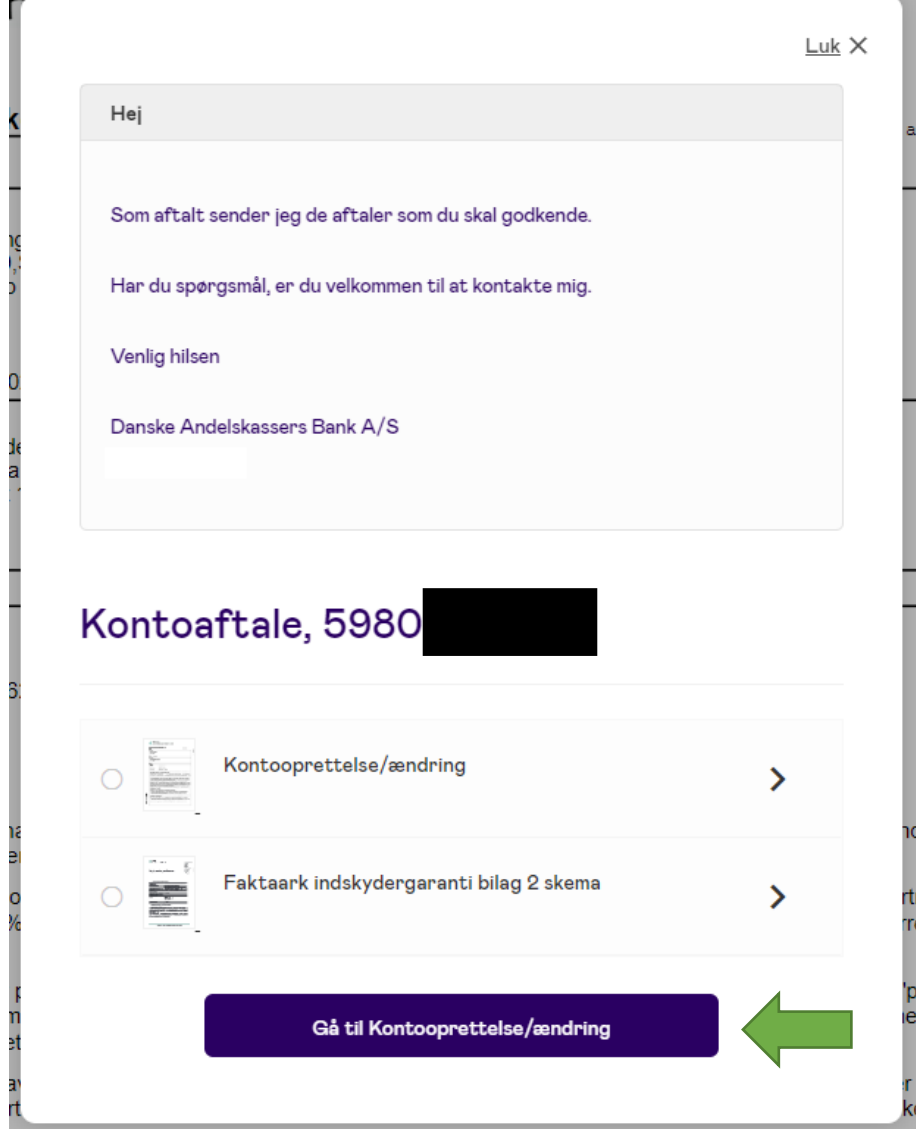

14. Når du har læst dokumentet, tryk da på 'Next document' i højre side

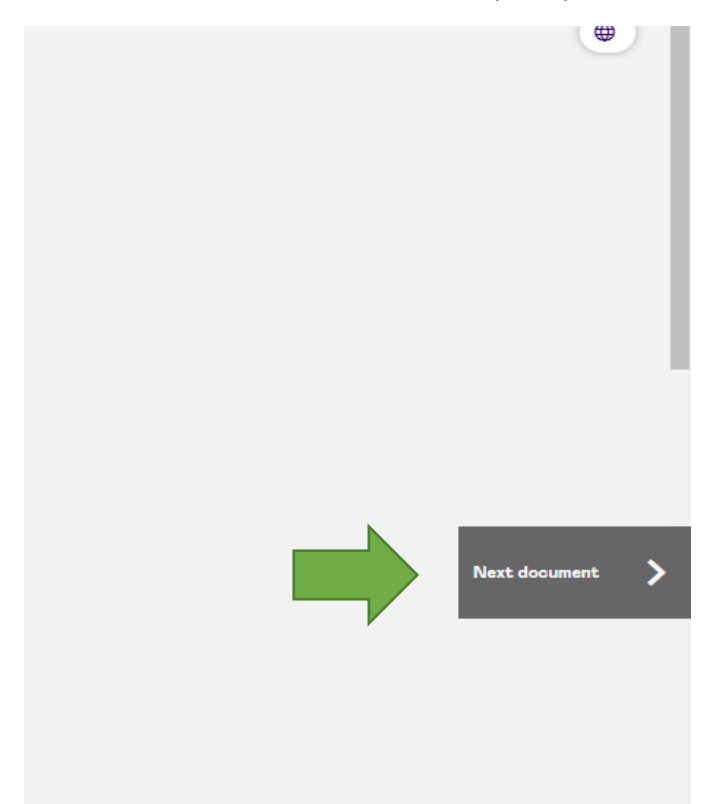

15. Når du har læst alle dokumenterne, ville der i stedet stå 'Sign documents' i højre side 16. Klik på den

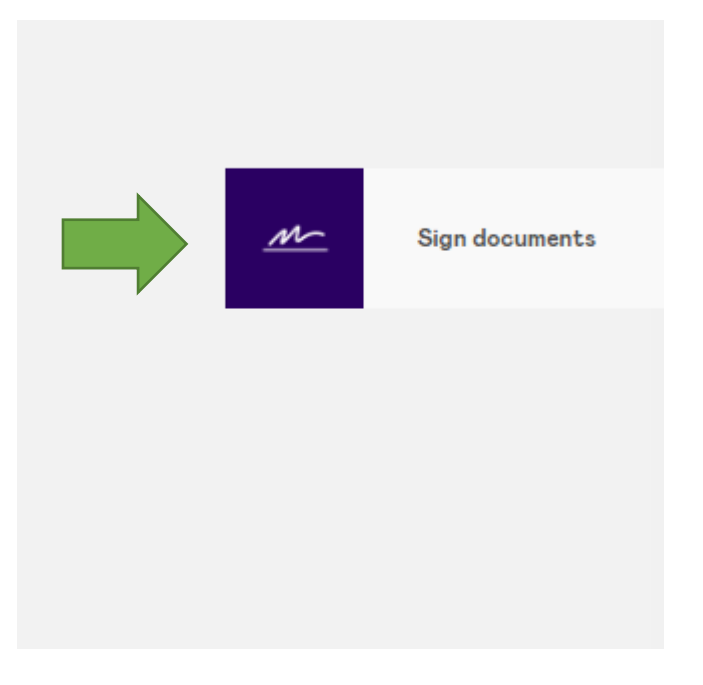

- 17. Ving boksen 'Jeg har læst og forstået…' af ved at trykke på den
- 18. Tryk på 'Underskriv dokument'

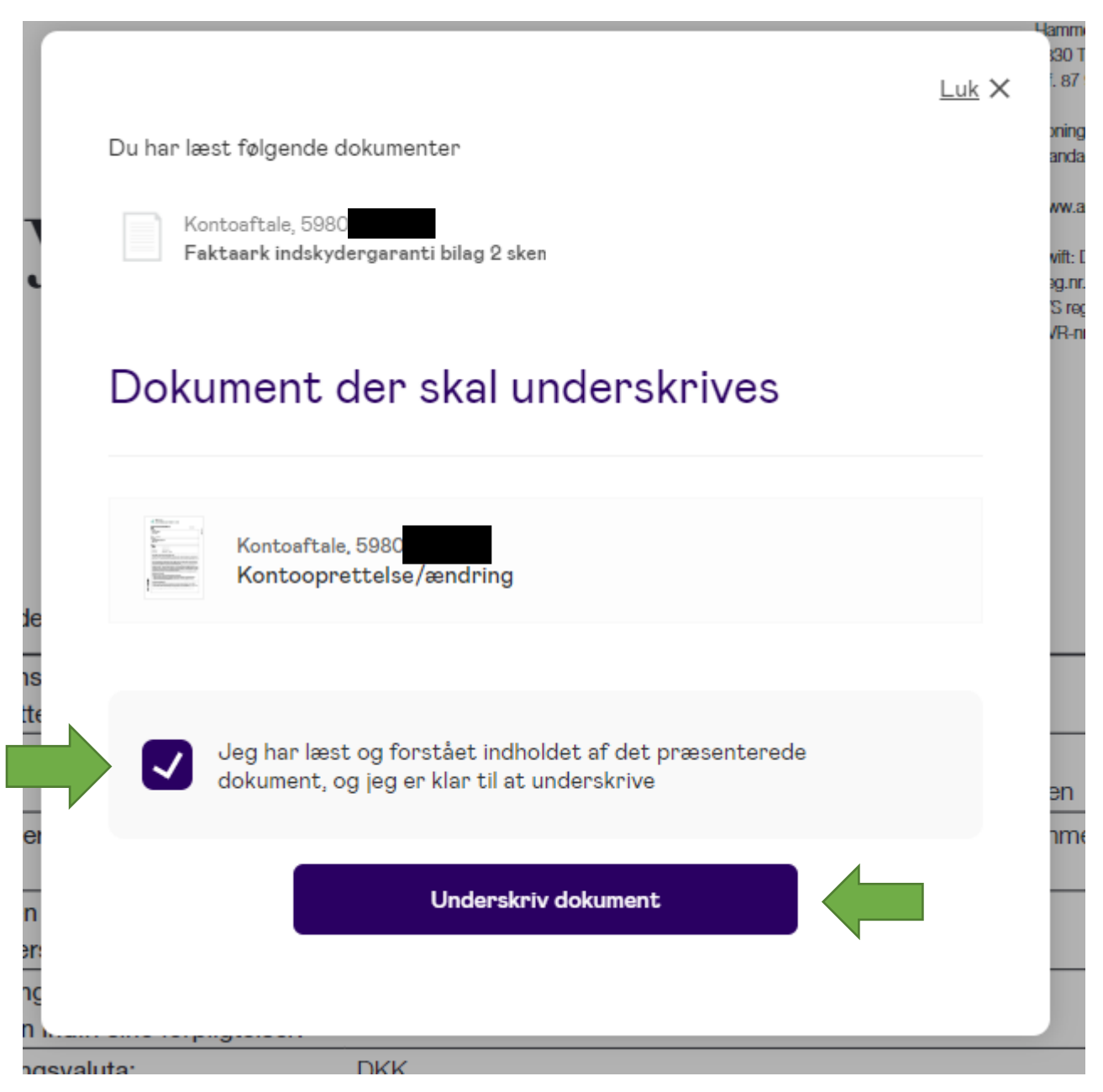

- 19. Underskriv derefter med MitID på samme måde som da du loggede ind på netbank
- 20. Du vil derefter få vist nedenstående kvittering, og du kan som anvist lukke vinduet

## **Kvittering**

Du har nu gennemført din signering og bør lukke dette vindue